Государственное бюджетное учреждение Калининградской области профессиональная образовательная организация "Педагогический колледж" Служба информационно-коммуникационных систем и технической поддержки

# Руководство администратора СРЕДСТВА КОНТРОЛЯ РЕЗУЛЬТАТОВ В СИСТЕМЕ ДИСТАНЦИОННОГО ОБУЧЕНИЯ MOODLE

Основными средствами контроля результатов дистанционного обучения являются тесты и задания. Поэтому преподавателю необходимо уметь создавать и включать их в электронные курсы.

## ДОБАВЛЕНИЯ ЗАДАНИЯ

Задание предполагает творческий ответ от студента. Студент может опубликовать ответ сразу же на сайте, или загрузить как файл, или нескольких файлов.

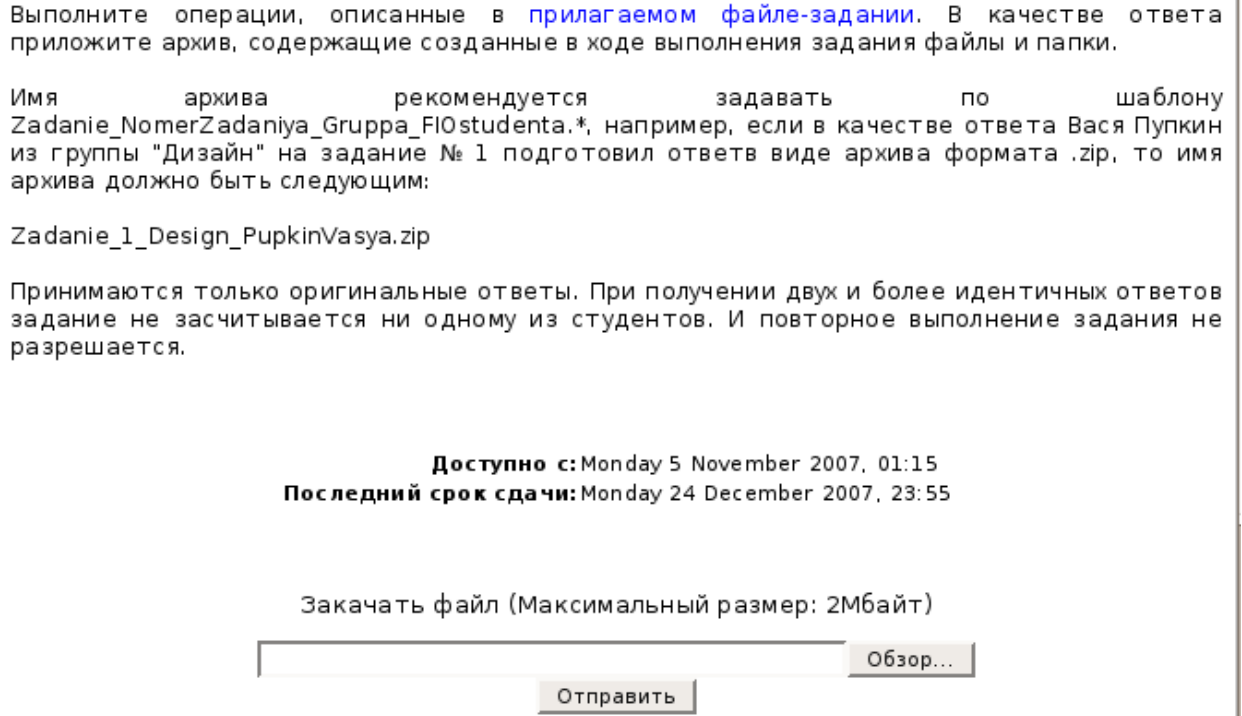

Могут быть некоторые ограничения на задания: по сроку выполнения (отправить к определенной дате), по количеству возможной пересдачи (закачек), блокировка отправки ответа по истечении срока выполнения задания.

При просмотре задания с типом ответа в виде текста, нажав кнопку «Редактировать мой ответ», студент переходит в режим редактирования ответа. Чтобы сохранить ответ после ввода, нажмите кнопку «Сохранить изменения».

Задание типа «Ответ в виде файла» или «Ответ в виде нескольких файлов» предполагает загрузку файла/файлов. Задание типа «Ответ вне сайта» не требует ответа со стороны студента в самом задании. Такой тип задания

преподаватель может использовать для оценки ответа, к примеру, в аудитории.

# ДОБАВЛЕНИЕ ТЕСТА

Любой тест в Moodle создается на основе Банка вопросов (специальной базе данных). То есть прежде, чем создавать тест нужно наполнить банк данных вопросами для этого теста.

## СОЗДАНИЕ БАНКА ТЕСТОВЫХ ВОПРОСОВ

В блоке Управления на главной странице курса выбрать Вопросы.

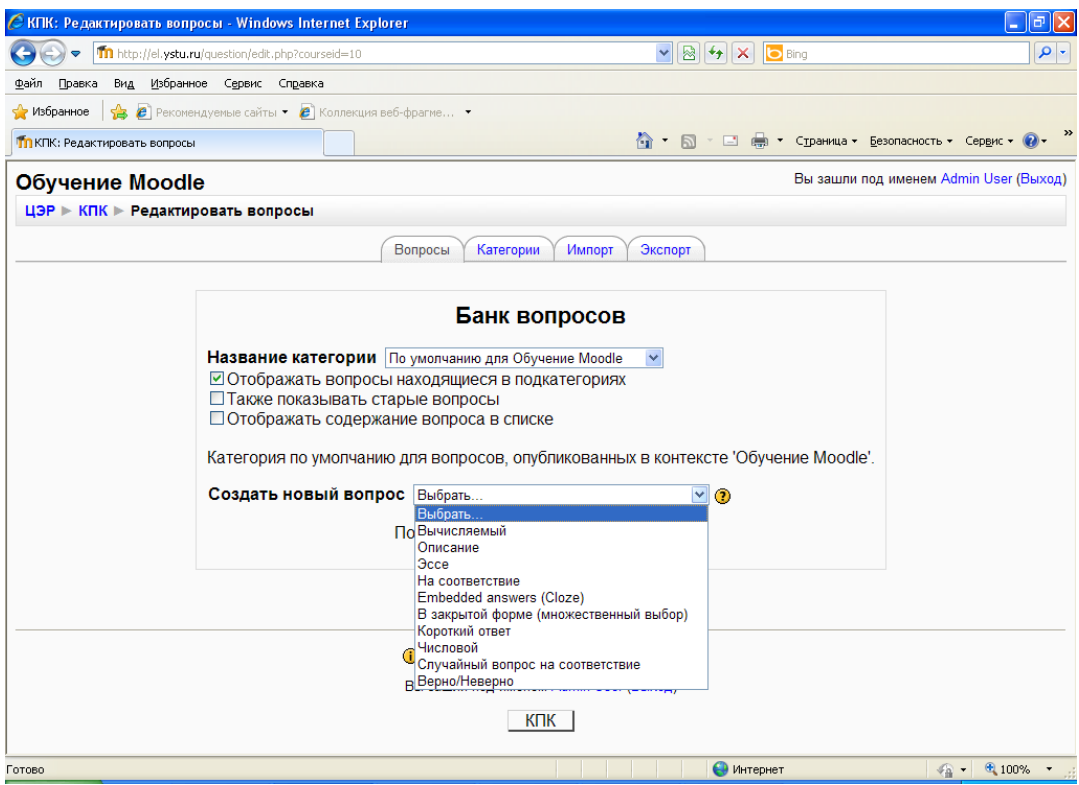

Открывается страница редактирования вопросов.

Вопросы в Банке упорядочены по категориям. По умолчанию для каждого курса создается отдельная категория, кроме того, существуют категории, совпадающие с общими категориями курсов. При желании можно создать дополнительные категории (вкладка Категории). Перед созданием вопроса нужно выбрать категорию, к которой будет относиться этот вопрос.

#### ТИПЫ ВОПРОСОВ В ТЕСТОВЫХ ЗАДАНИЯХ:

 Множественный выбор (студент выбирает ответ на вопрос из нескольких предложенных ему вариантов, причем вопросы могут предполагать один или сразу несколько правильных ответов);

- Верно/Неверно (ответ на вопрос, студент выбирает между двумя вариантами "Верно" и "Неверно");
- На соответствие (каждому элементу ответов первой группы нужно сопоставить элемент ответов второй группы);
- Короткие ответы (ответом на вопрос является слово или короткая фраза, допускается несколько правильных ответов с различными оценками);
- Числовой (то же, что и короткий ответ, только на выполнение вычислительных операций, числовой ответ может иметь заданный интервал предельно допустимой погрешности отклонения от правильного значения);
- Вычисляемый (такой вопрос предлагает вычислить значение по формуле. Формула является шаблоном, в который при каждом тестировании подставляются случайные значения из указанных диапазонов);
- Вложенные ответы, embedded answers (представляют собой текст, непосредственно в который вставляются короткие ответы, числовые ответы или множественный выбор, как в «рабочей тетради»);
- Эссе (студент кратко излагает свой взгляд на рассматриваемую проблему).

# ФОРМЫ ДЛЯ СОЗДАНИЯ ВОПРОСОВ

Тестовые задания создаются путем заполнения полей в специальных формах, которые зависят от типа используемого в задании вопроса.

Форма любого типа вопроса содержит следующие поля.

- «Название вопроса» используется, чтобы ориентироваться в списке вопросов, хранящихся в базе данных.
- «Содержание вопроса» это формулировка вопроса. Для содержания используется встроенный редактор, поэтому можно форматировать текст формулировки, вставлять списки, таблицы, рисунки (если загружены на сервер, см. Управление файлами).
- «Картинка для показа» вставляет иллюстрацию в содержание вопроса. В выпадающем списке перечисляются все графические файлы, содержащиеся на сервере в папках данного курса, т.е. иллюстрацию предварительно нужно загрузить на сервер (см. Управление файлами). Выберите нужный файл из списка, и он в режиме просмотра отобразится после сформулированного вопроса.
- «Оценка для вопроса по умолчанию» сколько баллов получит тестируемый за правильный ответ.
- «Штраф» сколько баллов будет вычтено за неправильный ответ.
- «Общий комментарий» дополнительные пояснения к заданному вопросу для тестируемых.

Остальные поля формы варьируются в зависимости от типа вопроса.

Рассмотрим создание некоторых типов тестовых вопросов.

### МНОЖЕСТВЕННЫЙ ВЫБОР

В форме Банк вопросов в выпадающем списке «Создать новый вопрос» выбираем «В закрытой форме (множественный выбор)».

Значение основных полей было рассмотрено нами выше.

- «Один или несколько ответов» сколько правильных ответов содержится в тестовом задании. Каждый вариант ответа состоит из самого ответа, его оценки и комментария.
- «Оценка» определяет сколько в процентном отношении от общего количества балов получит тестируемый за выбор данного ответа. Если в задании содержится несколько правильных ответов, то можно за каждый давать одинаковое количество процентов (в сумме правильные ответы должны составить 100%).
- «Комментарий» к ответу позволит при обучающем тестировании помочь студенту понять свою ошибку.

По умолчанию предлагается 5 вариантов ответов, при желании можно добавить еще (кнопка «Добавить еще 3 варианта ответов»).

Далее можно составить комментарии для полностью правильного ответа, частично правильного и неправильного.

# ВОПРОСЫ НА СООТВЕТСТВИЕ

В форме Банк вопросов в выпадающем списке «Создать новый вопрос» выбираем «На соответствие».

После основных полей предлагается установить соответствия. Каждое соответствие объединяется в группу Вопрос1, Вопрос 2, Вопрос 3, при желании количество групп соответствий можно увеличить, нажав на кнопку «Добавить 3 вопроса».

В каждой группе соответствий нужно записать вопрос и соответствующий ему ответ.

# КОРОТКИЙ ОТВЕТ

В форме Банк вопросов в выпадающем списке «Создать новый вопрос» выбираем «Короткий ответ».

Поскольку ответ тестируемый должен будет ввести самостоятельно с клавиатуры, в подобных вопросах необходимо предусмотреть все возможные варианты правильной формулировки ответа. Составитель теста записывает все возможные варианты в поле «Вариант ответа». Нужно назначить оценку за каждый правильный вариант, если он частично правильный, то значение оценки можно поставить ниже 100 %.

По умолчанию предлагается заполнить три варианта ответа, однако это число может быть увеличено (кнопка «Добавить 3 варианта ответа»).

#### КАК ВСТАВИТЬ ФОРМУЛУ ИЛИ ИЗОБРАЖЕНИЕ В ВОПРОСЫ ИЛИ В ОТВЕТЫ ТЕСТА.

Изображения можно вставлять не только в текст вопроса, но и в поля ответов. Пример такого теста приведен ниже.

Формулы тоже можно вставлять в виде изображений.

Для этого:

1.Набираем формулы в Word или OpenOffice с помощью редактора формул.

2.Делаем скриншот страницы (клавиша «Print Screen»).

3.Вставляем полученное изображение в графический редактор, например Paint.

4.Редактируем изображение, вырезая фрагмент с нужной формулой.

5.Сохраняем необходимую формулу в виде изображения в формате GIF. Удобнее сохранять под именем №вопроса№ответа (например файл 3.2.gif – это второй ответ на третий вопрос). 6.Переходим в файловую директорию Вашего курса, нажав ссылку «Файлы» в блоке «Управление».

7.Создаем там новую папку для рисунков к тесту и закачиваем все изображения формул в эту папку.

8.Создаем вопросы к тесту. При вводе вариантов ответов в текстовое поле вставляем html-тэг <img> в таком виде:

http://do.ipc39.ru/file.php/12/test/image001.png

<img src="http://do.ipc39.ru /file.php/12/test/image001.png"**>,**

где 12 – это номер ID курса,

test – папка для изображений формул,

 $image001.png - *из*o6<sub>pa</sub>$ жение

Абсолютную ссылку на изображение можно скопировать, щелкнув правой клавишей мыши на имени файла. Потом ее можно вставить в Блокнот.

Удобно сначала набрать все теги в Блокноте, а затем копировать и вставлять в соответствующие поля вопросов «Ctrl-C - Ctrl-V».

#### СОЗДАНИЕ ТЕСТА

Открывается страница настроек создаваемого теста.

Здесь нужно определить будет ли тест иметь какие-либо ограничения по времени, сколько вопросов будет отображаться на одной странице, случайный или не случайный порядок этих вопросов, сколько попыток будет предоставлено каждому тестируемому, какие методы оценивания будут применяться и прочие параметры. О значении каждого параметра можно узнать, нажав знак вопроса возле этого параметра.

Затем нужно наполнить созданный тест вопросами из Банка вопросов.

На главной странице курса в режиме редактирования щелкните по названию теста. Откроется страница редактирования теста.

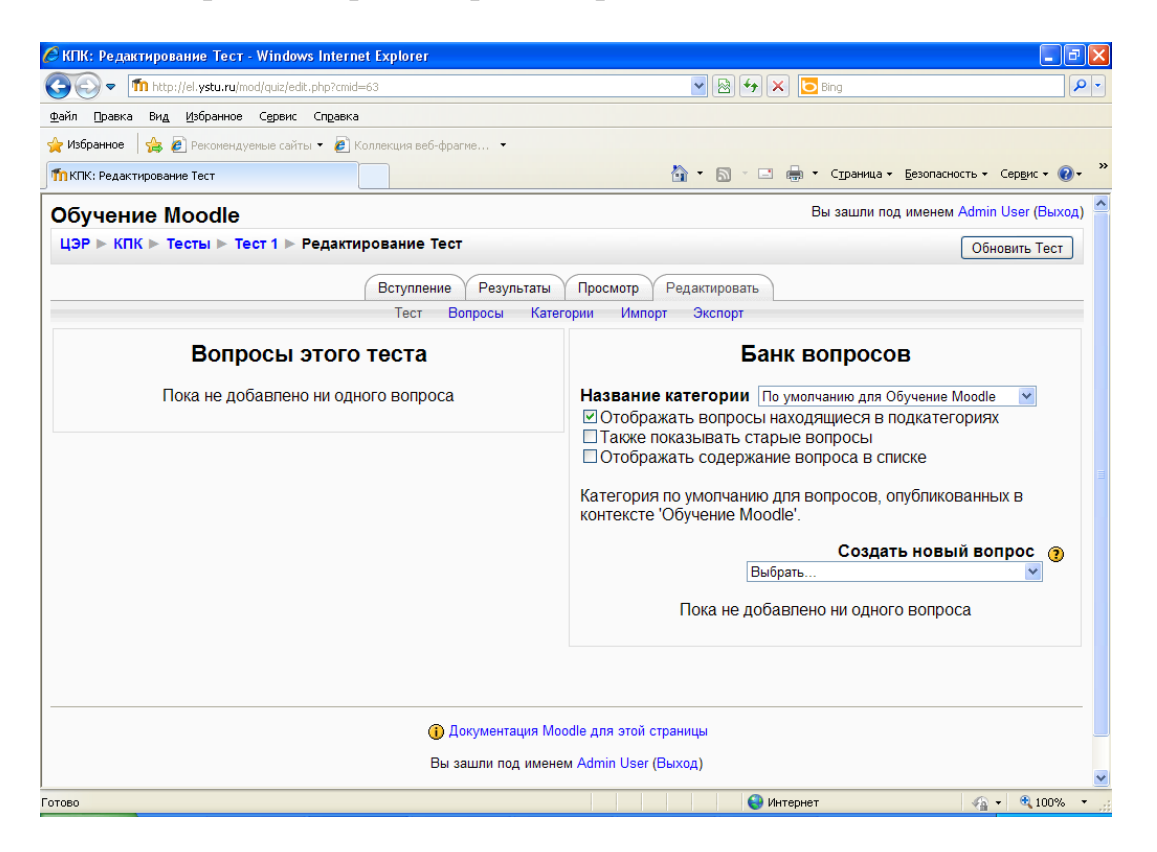

В Банке вопросов отметьте галочкой те вопросы, которые должны войти в тест. Нажмите кнопку «Добавить в тест». Чтобы удалить какой-либо вопрос из теста, нужно нажать на кнопку с двойной стрелкой, вопрос будет перемещен в Банк вопросов.

Обратите внимание, что добавлять новые вопросы в Банк вопросов можно и с этой страницы (верхнее меню — Вопросы).

Откройте вкладку Просмотр, чтобы увидеть, как будет отображаться тест на экране.

Посмотреть результаты протестированных участников курса, получить статистическую информацию можно во вкладке Результаты.